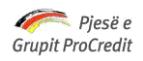

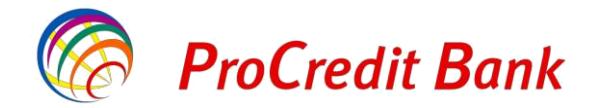

## **MANUALI PER PAGESAT UTILITARE KUNDREJT LLOGARIVE BUXHETORE**

## **I. Hapat për kryerjen e pagesës në Ebanking me një përdorues me të drejta për regjistrim dhe aprovim**

1. Në faqen kryesore të Ebanking, zgjidhni opsionin Pagesat e faturave dhe ndiqni hapat e mëposhtme:

- Përcaktoni llogarinë e urdhëruesit në LEK nga e cila do të bëhet pagesa
- Përzgjidhni kompaninë "Të ardhura Buxheti \_\_\_\_( emri i qytetit ku ndodhet institucioni përfitues)

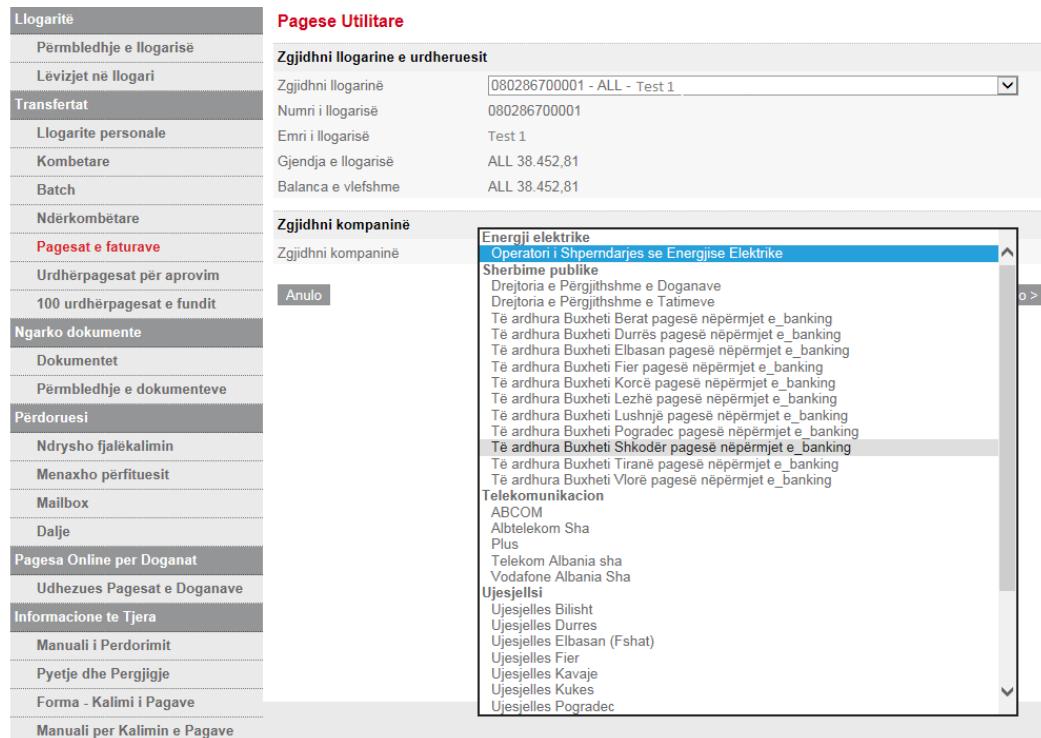

2. Plotësoni respektivisht të gjithat fushat ashtu siç janë në Mandat-Pagesë

**Emri i Subjektit Pagues** – vendosni emrin e klientit i cili do të realizojë pagesën. Këtë e gjeni tek fusha me emertimin "*Emri i pagusesit ( peson/ person fizik/ person juridik)"* në Mandate-Pagesën*.*

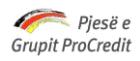

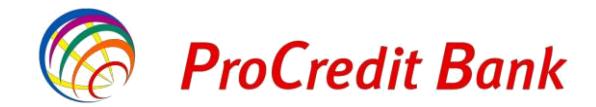

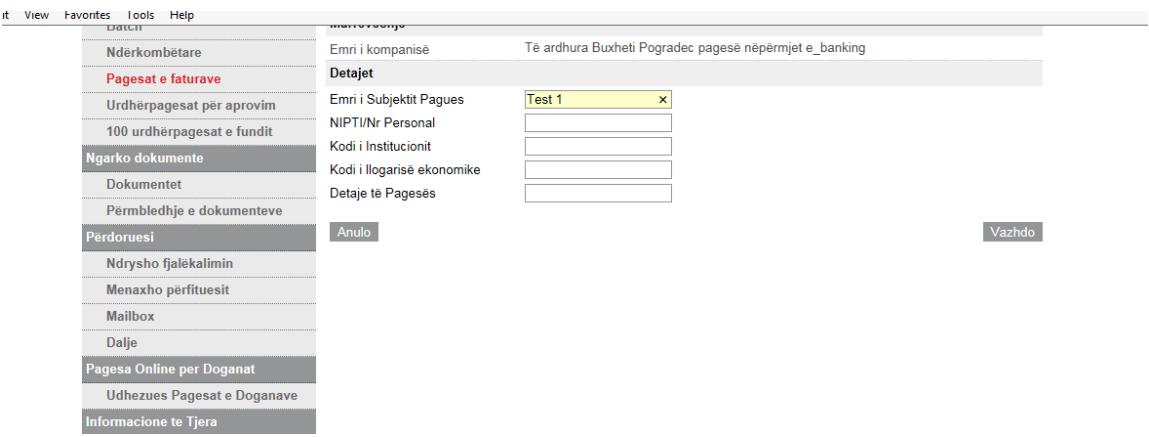

**NIPT/ Nr.Personal –** vendosni numrin e Nipt të kompanisë tuaj në rast se pagesa do të realizohet nga një biznes me Nipt ose numrin tuaj personal të dokumentit të identifikimit ( numri që fillon dhe mbaron me shkrojnë) në rast se pagesa do të realizohet nga një individ

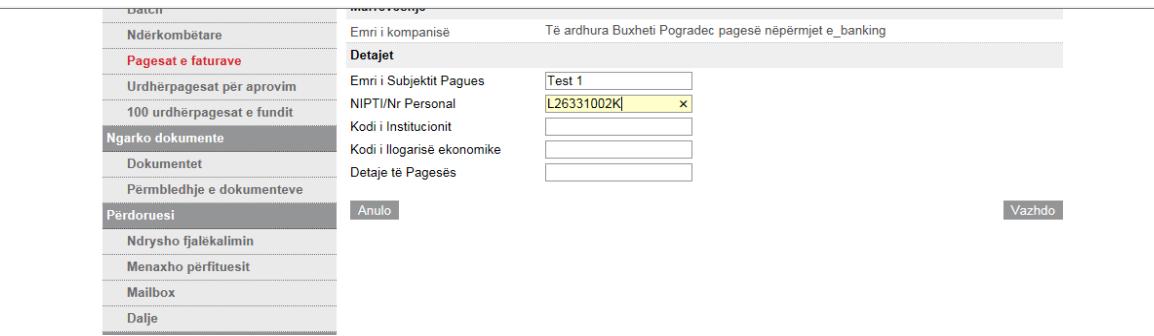

**Kodi i Institucionit-** vendosni kodin e insitucionit përfitues. Këtë e gjeni në fushën me emërtim " *Kodi i institucionit*", në Mandat-Pagesën.

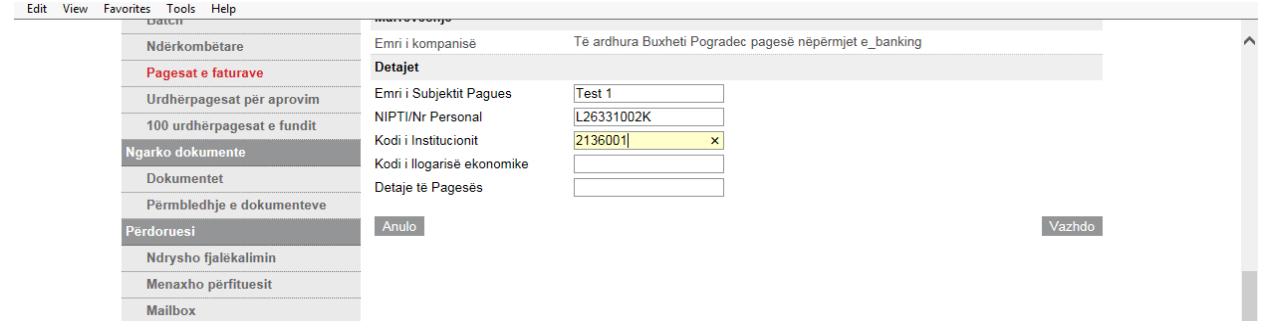

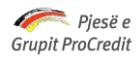

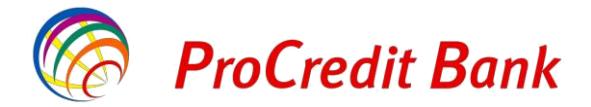

**Kodi i te ardhures-** vendosni kodin e të ardhurës ekonomike. Këtë e gjeni me emërtimin " *Kodi i llogarisë ekonomike*" në Mandat-Pagesën:

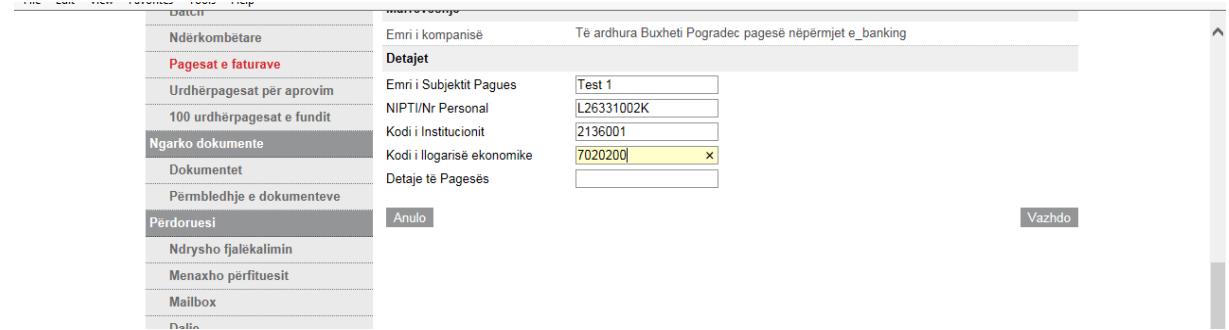

**Detaje te Pageses-** vendosni detajet e pagesës, që do të realizoni. Këtë e gjeni me emërtimin " *Emërtim/ Përshkrimi i të ardhurave*, në Mandat-Pagesën.

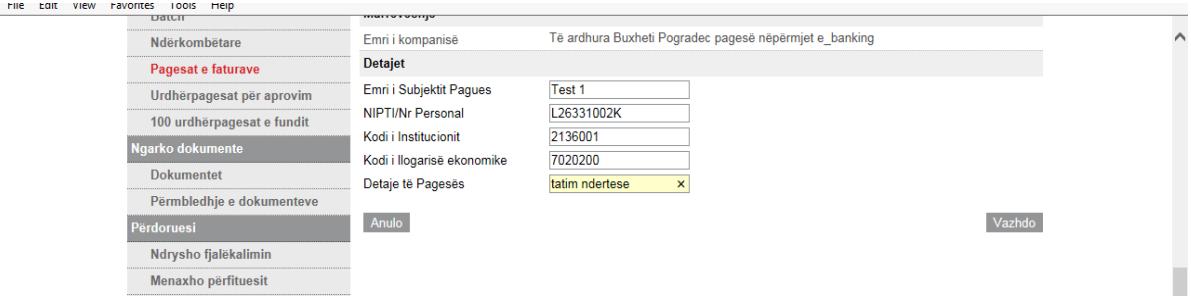

3. Vendosni shumën që do të paguhet, ashtu sikundër tregohet në faturën e pagesës:

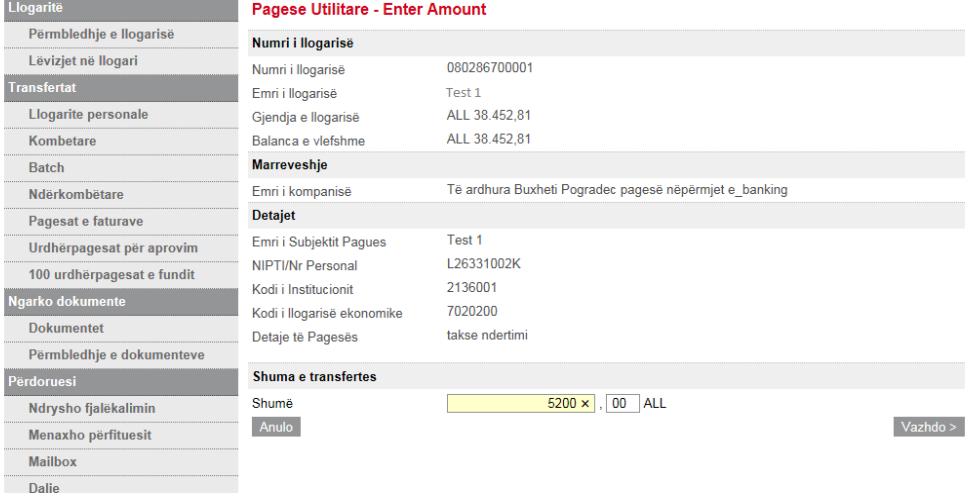

4. Vendosni të dhënat e token dhe përfundoni pagesën

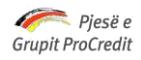

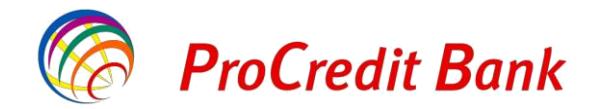

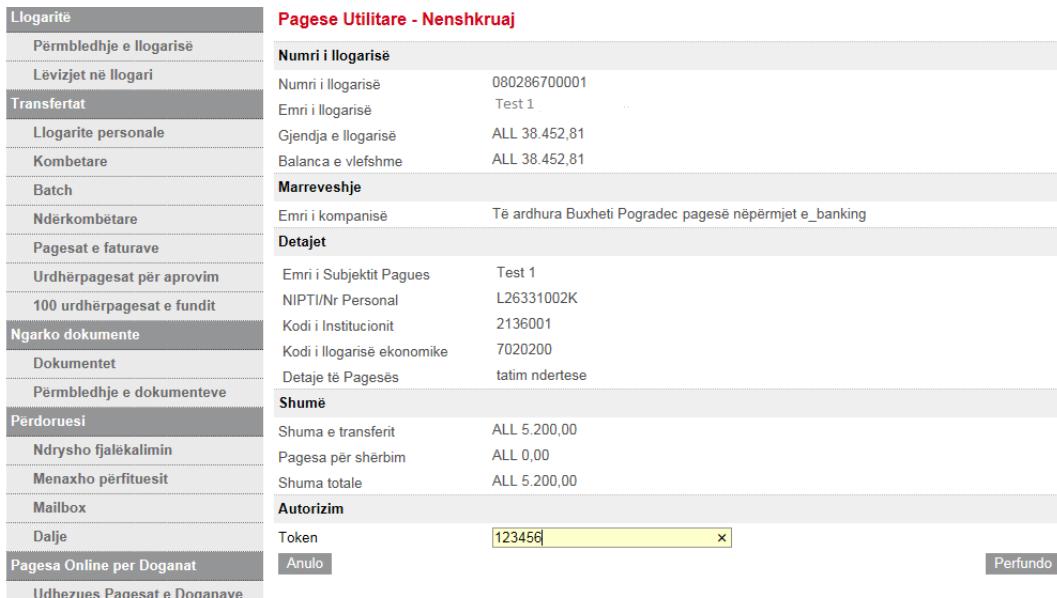

*Kujdes*: Çdo zë/ pagesë/ taksë që ndodhet ne Mandatin e Pagesës do të paguhet si pagesë më vete*. Psh*: për mandatin e mëposhtëm, do të ndiqni njëherë hapat e mësipërme për *tatim ndërtese*, pastaj do të ndiqni dhe njëherë të njejtat hapa për pagesën e rradhës*, taksë trualli*. Në këtë mënyrë do të veprohet për çdo pagesë/ taksë që duhet të paguani

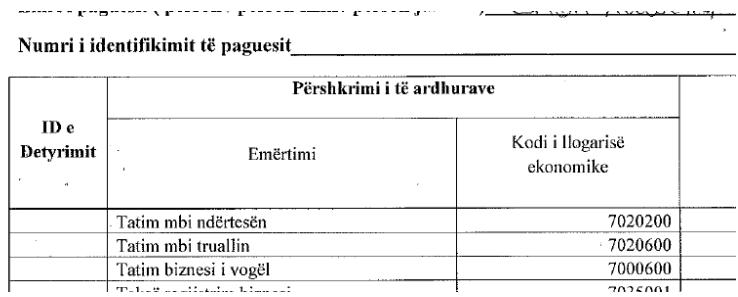

## **II. Regjistrimi dhe aprovimi i pagesës për klientët me disa nivele aksesi në Ebanking**

Përdoruesi me nivel B në llogari, ka të drejtë të kryejë regjistrimin e veprimit, si më poshtë:

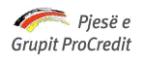

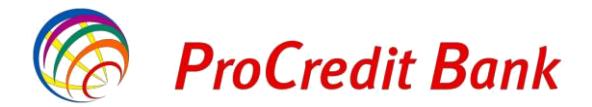

- 1. Në faqen kryesore të Ebanking, zgjidhni opsionin Pagesat e faturave dhe ndiqni hapat e mëposhtme:
	- Përcaktoni llogarinë e urdhëruesit në LEK nga e cila do të bëhet pagesa
	- Përzgjidhni kompaninë "Të ardhura Buxheti \_\_\_\_( emri i qytetit ku ndodhet institucioni përfitues)

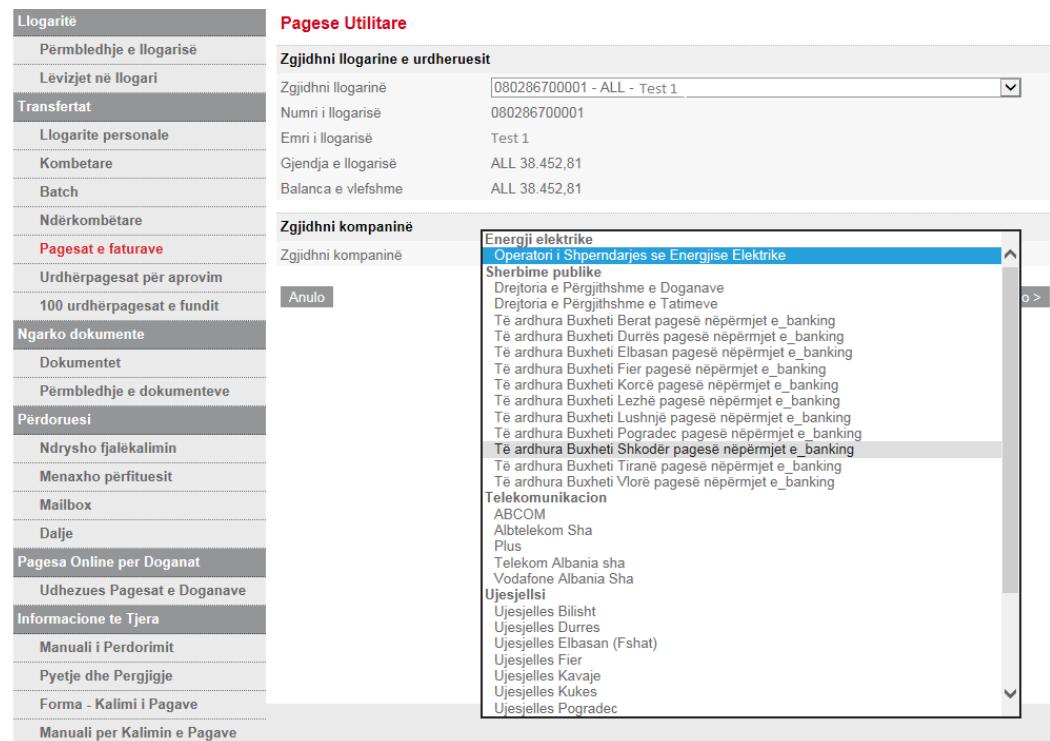

2. Plotësoni respektivisht të gjithat fushat ashtu siç janë në Mandat-Pagesë

**Emri i Subjektit Pagues** – vendosni emrin e klientit i cili do të realizojë pagesën. Këtë e gjeni tek fusha me emertimin "*Emri i pagusesit ( peson/ person fizik/ person juridik)"* në Mandate-Pagesën*.*

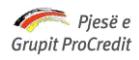

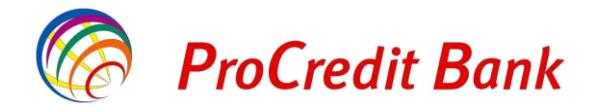

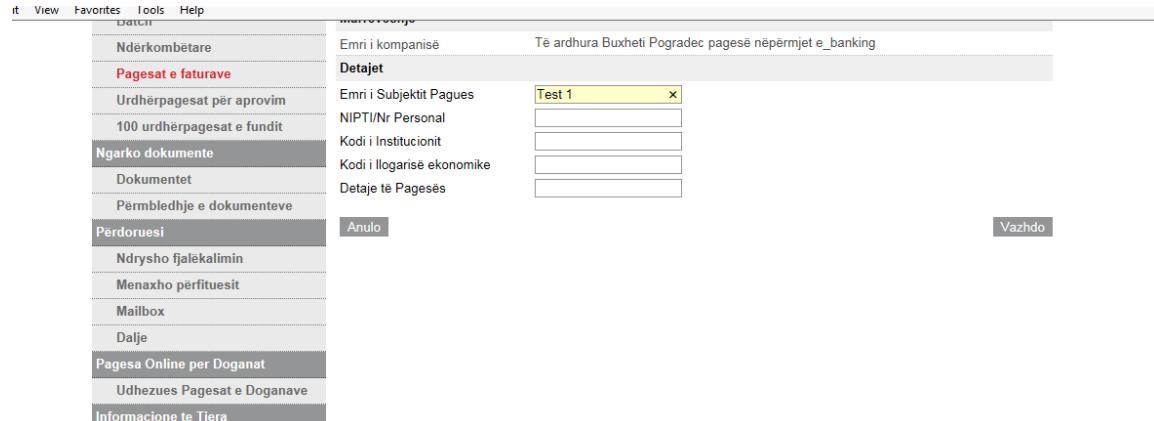

**NIPT/ Nr.Personal –** vendosni numrin e Nipt të kompanisë tuaj në rast se pagesa do të realizohet nga një biznes me Nipt ose numrin tuaj personal të dokumentit të identifikimit ( numri që fillon dhe mbaron me shkrojnë) në rast se pagesa do të realizohet nga një individ

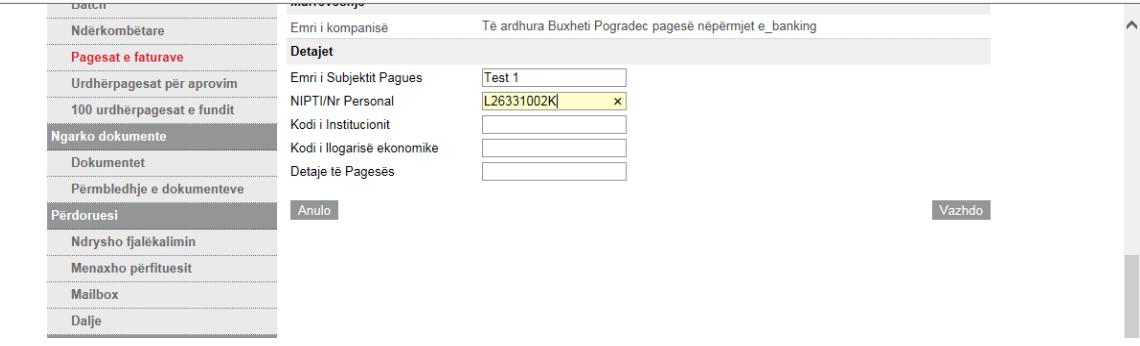

**Kodi i Institucionit-** vendosni kodin e insitucionit përfitues. Këtë e gjeni në fushën me emërtim " *Kodi i institucionit*", në Mandat-Pagesën.

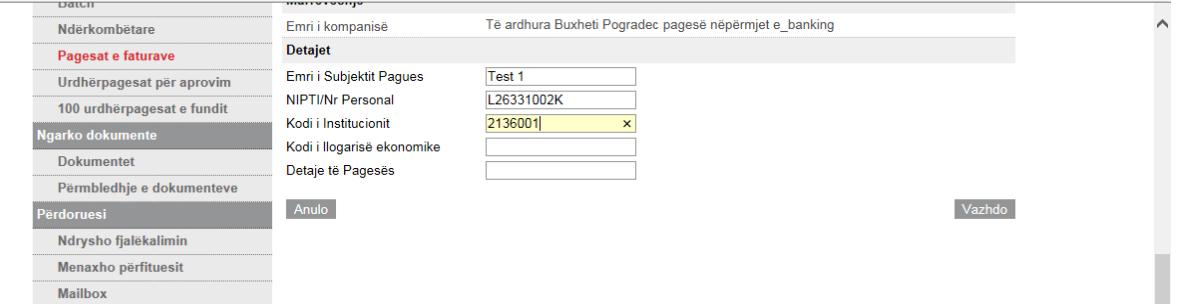

**Kodi i te ardhures-** vendosni kodin e të ardhurës ekonomike. Këtë e gjeni me emërtimin " *Kodi i llogarisë ekonomike*" në Mandat-Pagesën:

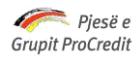

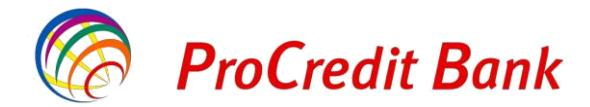

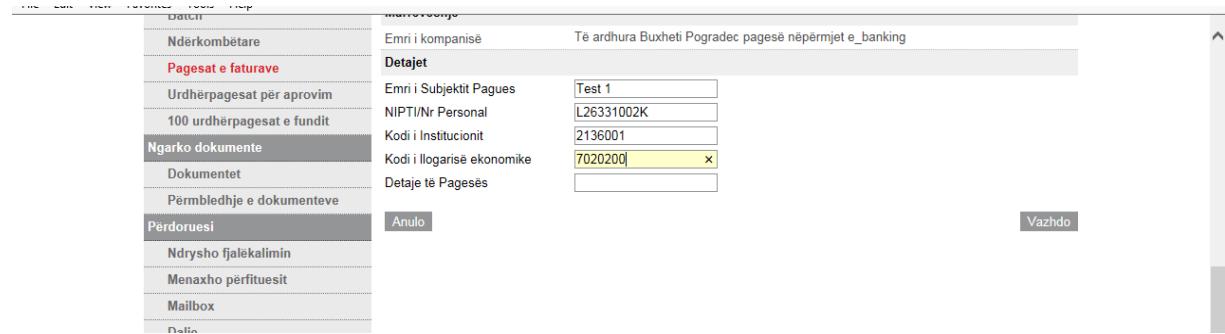

**Detaje te Pageses-** vendosni detajet e pagesës, që do të realizoni. Këtë e gjeni me emërtimin " *Emërtim/ Përshkrimi i të ardhurave*, në Mandat-Pagesën.

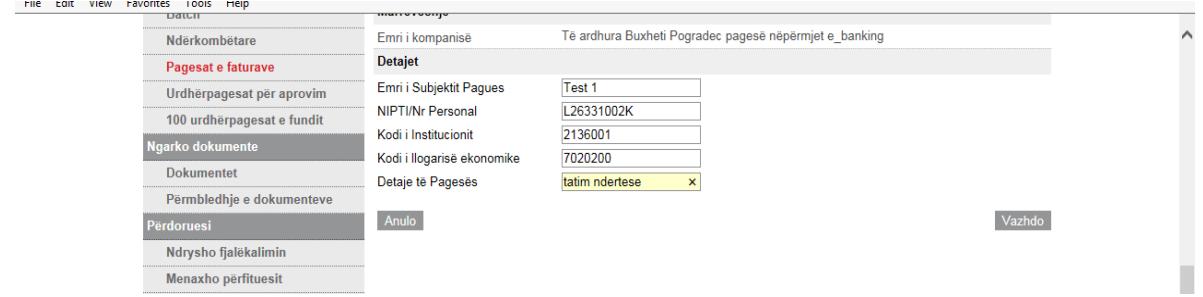

3. Vendsni shumën që do të paguhet, ashtu sikundër tregohet në faturën e pagesës:<br>Pagese Utilitare - Enter Amount

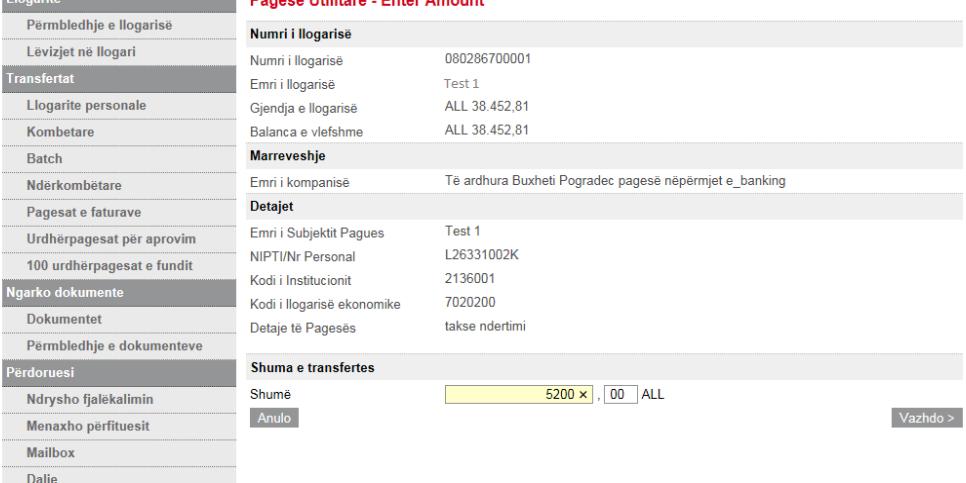

4. Vendosni të dhënat e token dhe përfundoni pagesën

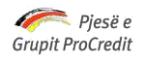

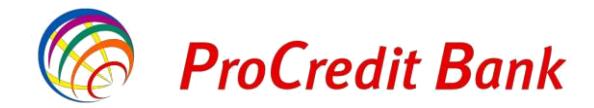

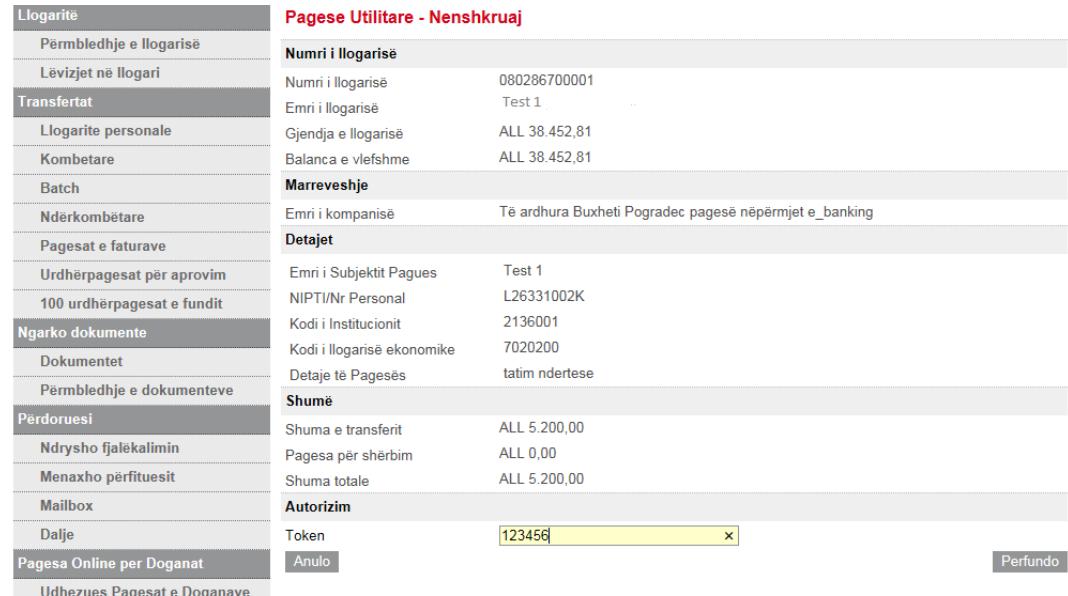

- 5. Pas këtij regjistrimi , duhet të kryhet aprovimi i pagesës nga përdoruesi me të drejtë aprovimi në llogari në Ebanking.
	- o *Do të shkohet tek menuja Urdhërpagesat për aprovim- Lista e transfertave për aprovim (ose rexhektim sipas rastit).*
	- o *Përzgjidhni pagesën me përfitues Drejtoria e Përgjithshme të Tatimeve dhe klikoni Detajet:*

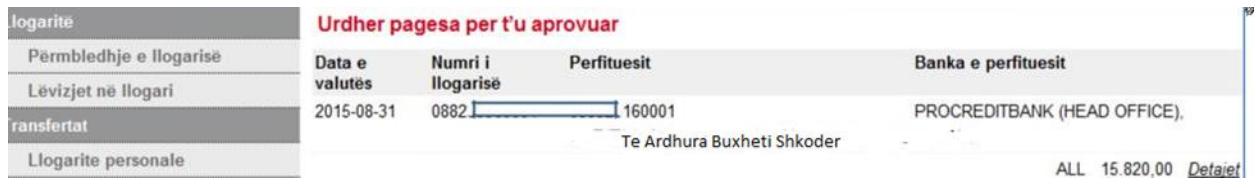

o *Bëni kontrollin e saktësisë të detajeve të regjistruara, dhe vendosni TOKEN dhe më pas klikoni*

*APROVO*

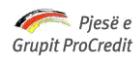

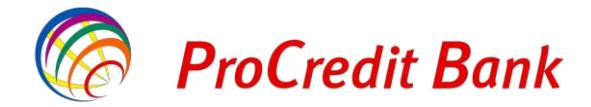

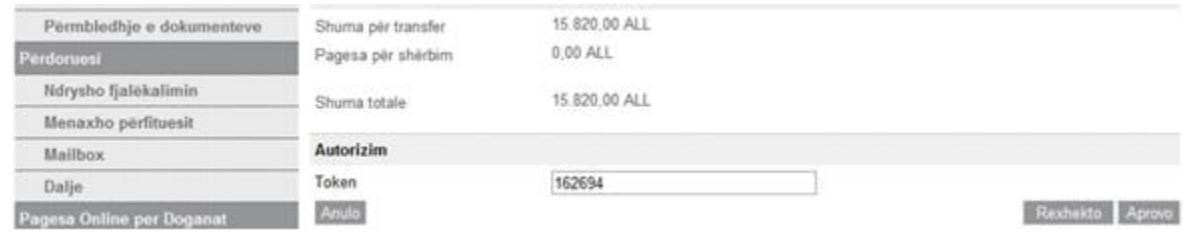

*Kujdes*: Çdo zë/ pagese/ taksë që ndodhet ne Mandatin e Pagesës do të paguhet si pagesë më vete*. Psh*: për mandatin e mëposhtëm, do të ndiqni njëherë hapat e mësipërme për *tatim ndërtese*, pastaj do të ndiqni dhe njëherë të njejtat hapa për pagesën e rradhës*, taksë trualli*. Në këtë mënyrë do të veprohet për çdo pagesë/ taksë që duhet të paguani

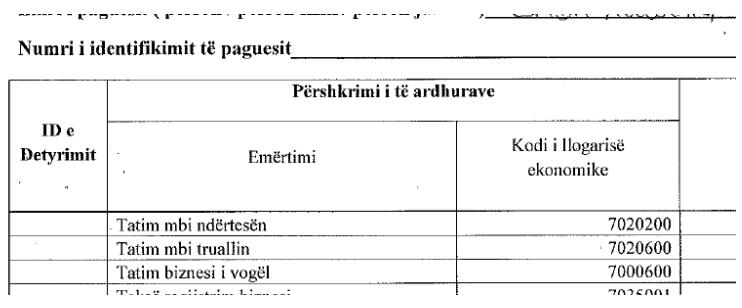